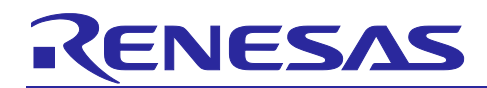

Renesas Synergy™ Platform

# **Audio Record ADC Framework Module Guide**

### **Introduction**

This module guide will enable you to effectively use a module in your own design. Upon completion of this guide you will be able to add this module to your own design, configure it correctly for the target application, and write code using the included application project code as a reference and efficient starting point. References to more detailed API descriptions and suggestions of other application projects that illustrate more advanced uses of the module are available in the Renesas Synergy Knowledge Base (as described in the References section in this document) and should be valuable resources for creating more complex designs.

The Audio Record ADC Framework module is a high-level API for audio recording applications and is implemented on sf\_adc\_periodic. The Audio Record ADC Framework module uses the ADC, GPT, and DTC peripherals on the Synergy MCU. A user-defined callback can be created to indicate that the sample count has been completed.

### **Contents**

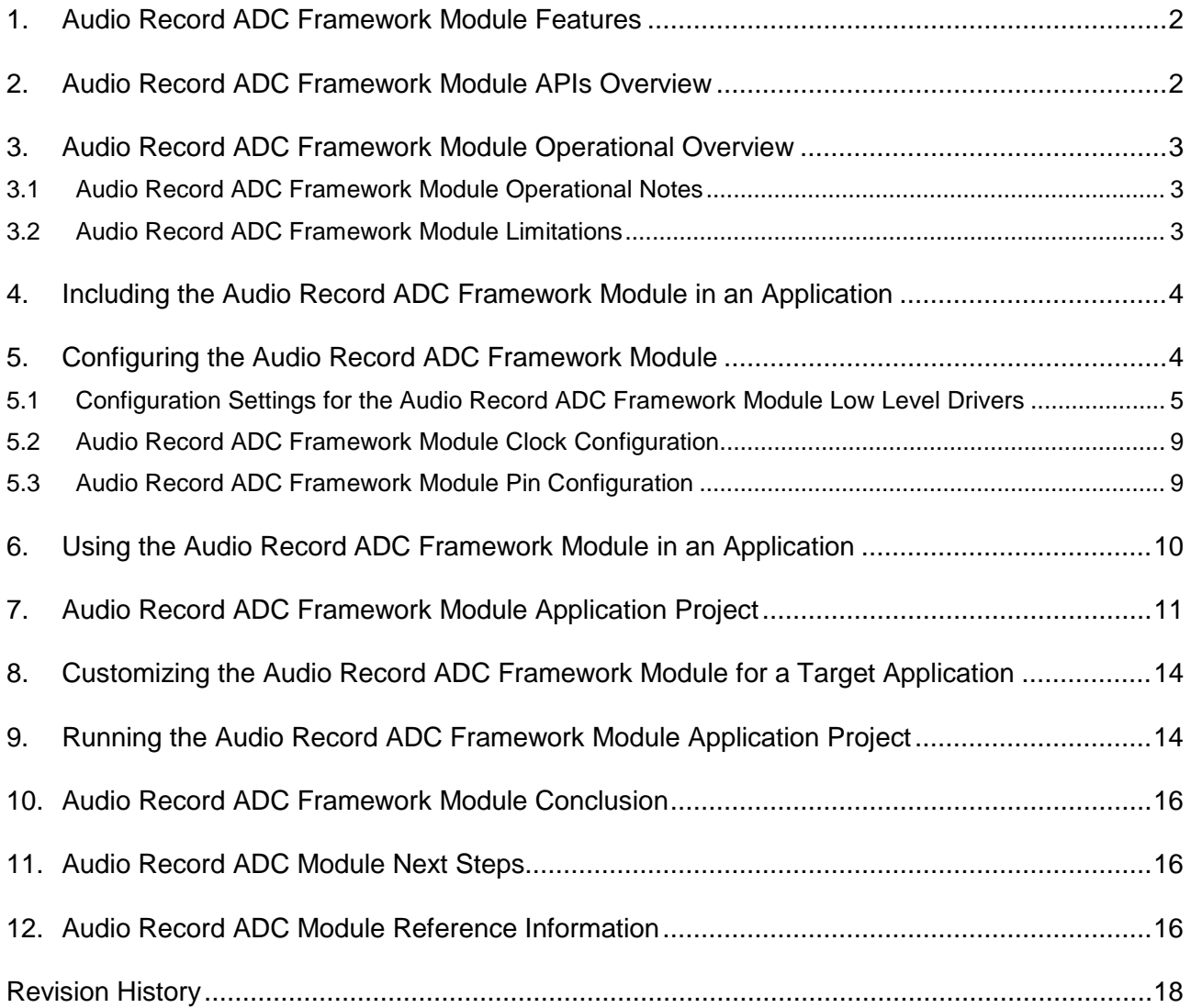

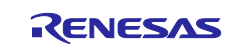

### <span id="page-1-0"></span>**1. Audio Record ADC Framework Module Features**

- Records data in 8-bit or 12-bit PCM
- Uses ADC Periodic Framework to simplify configuration and integration
- Uses Thread $X^{\circledast}$  object, like mutex, to protect hardware from improper access
- APIs for high-level functions simplify coding:
	- Open, start
	- $-$  Stop, infoGet
	- $-\text{Close}$

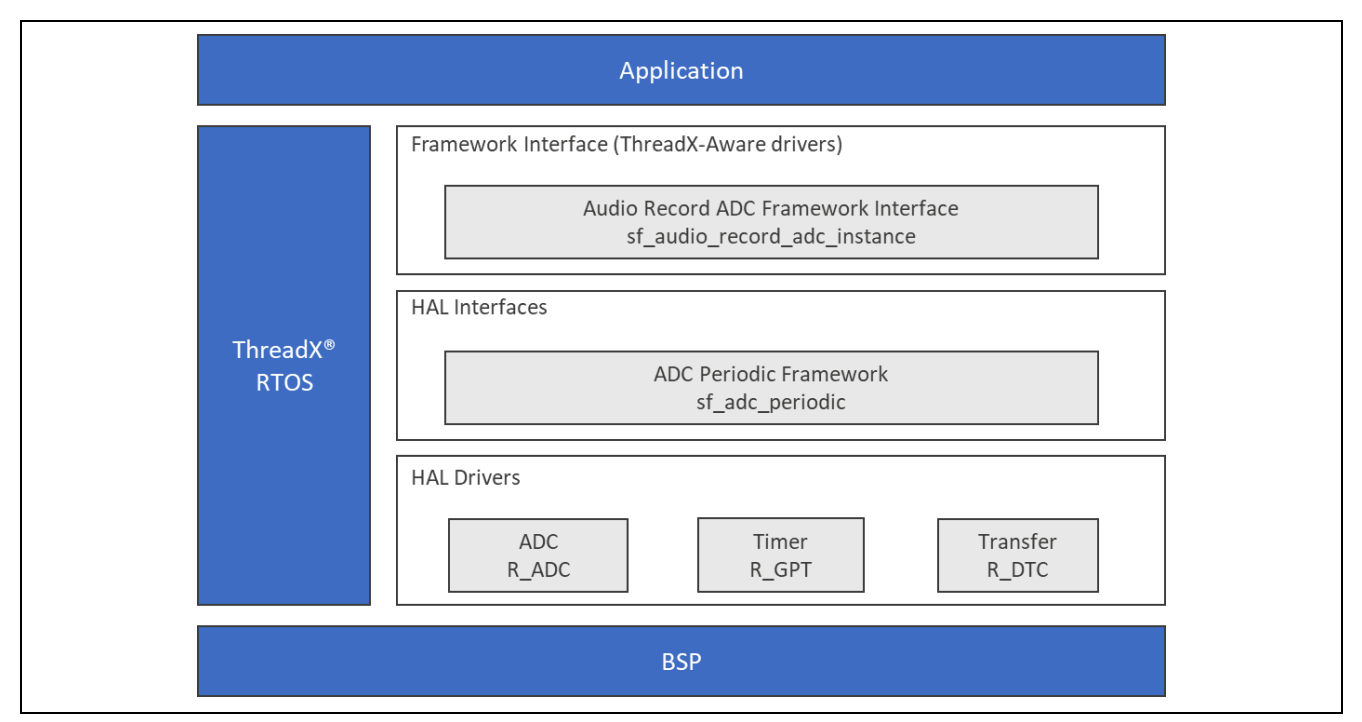

**Figure 1. Audio Record ADC Framework Module Organization, Options and Stack Implementations**

### <span id="page-1-1"></span>**2. Audio Record ADC Framework Module APIs Overview**

The Audio Record ADC Framework module defines APIs for opening, closing, starting, and stopping the record process. A complete list of the available APIs, an example API call, and a short description of each can be found in the following table. A table of status return values follows.

**Table 1. Audio Record ADC Framework Module API Summary** 

| <b>Function Name</b> | <b>Example API Call and Description</b>                          |
|----------------------|------------------------------------------------------------------|
| .open                | g_sf_audio_record_adc.p_api->open(g_sf_audio_record_adc.p_ctrl,  |
|                      | q sf audio record adc.p cfq);                                    |
|                      | Initialize the module.                                           |
| .start               | q sf audio record adc.p api-                                     |
|                      | >start(g_sf_audio_record_adc.p_ctrl);                            |
|                      | Start audio recording.                                           |
| .stop                | g_sf_audio_record_adc.p_api->stop(g_sf_audio_record_adc.p_ctrl); |
|                      | Stop audio recording.                                            |
| .infoGet             | q sf audio record adc.p api-                                     |
|                      | >infoGet(g_sf_audio_record_adc.p_api.p_ctrl);                    |
|                      | Get the channel information (mono or Stereo).                    |
| .close               | q sf audio record adc.p api-                                     |
|                      | $>close(q$ sf audio record adc.p ctrl);                          |
|                      | Close the module.                                                |

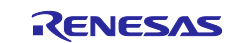

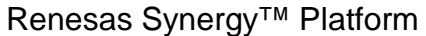

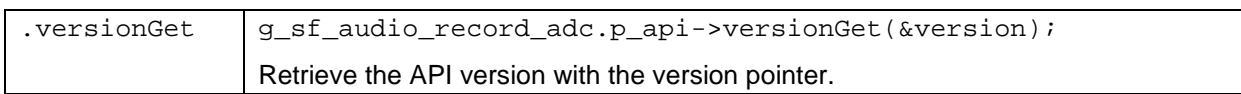

Note: For more complete descriptions of operation and definitions for the function data structures, typedefs, defines, API data, API structures, and function variables, review the *SSP User's Manuals* API References for the associated module.

### **Table 2. Status Return Values**

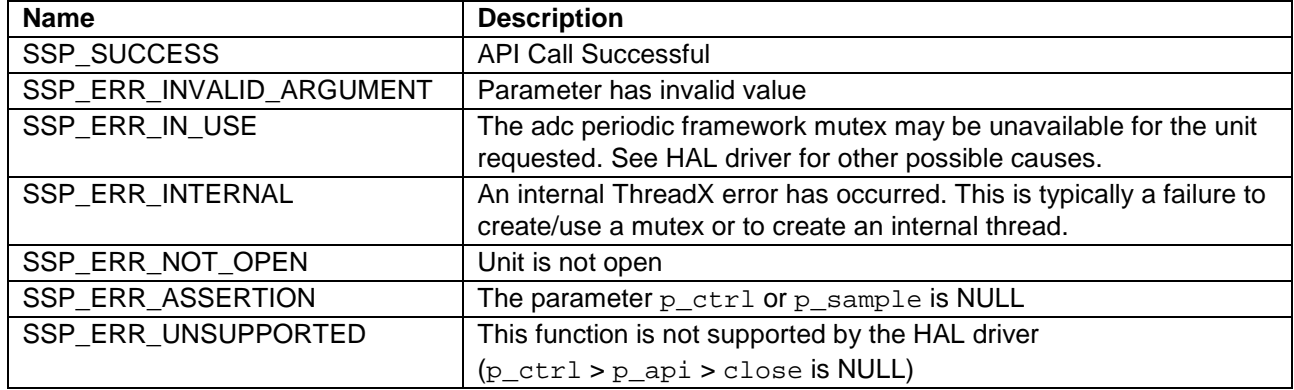

Note: Lower level drivers may return Common Error Codes. Refer to the *SSP User's Manual* API References for the associated module for a definition of all relevant status return values.

### <span id="page-2-0"></span>**3. Audio Record ADC Framework Module Operational Overview**

The Audio Record ADC Framework Module samples audio analog data using the ADC Periodic Framework and the data samples captured are stored in the user buffer. The data is made available for further processing as needed by the application. The Audio Record ADC Framework Module has a configuration parameter that is initialized during the framework initialization, which also initializes the underlying ADC periodic framework for data capture.

The data is captured in a user defined buffer and this is done in the callback function as illustrated as follows, assuming that the name of the callback has been configured to be  $sf\_audio\_record\_user\_callback$ :

```
uint16_t * audio_record_buffer;
void sf_audio_record_user_callback (sf_audio_record_callback_args_t *p_args)
\{audio_record_buffer = ((uint16_t *)g_sf_audio_record_adc.p_cfg->
                        p_capture_data_buffer + (p_args->buffer_index/2));
```
### <span id="page-2-1"></span>**3.1 Audio Record ADC Framework Module Operational Notes**

The Audio Record ADC Framework Module configuration data can specify the length of the data buffer, data width, sampling rate, and the number of sampling iterations.

### <span id="page-2-2"></span>**3.2 Audio Record ADC Framework Module Limitations**

- Currently the Audio Record ADC only supports the ADC Periodic Framework as the lower level and thus recording via I2S is not supported with the framework.
- The framework currently supports recording 8-bit or 12-bit PCM data.
- Refer to the most recent *SSP Release Note* for any additional operational limitations for this module.

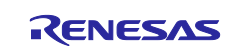

### <span id="page-3-0"></span>**4. Including the Audio Record ADC Framework Module in an Application**

This section describes how to include the Audio Record ADC Framework Module in an application using the SSP Configurator.

Note: This section assumes that you are familiar with creating a project, adding threads, adding a stack to a thread, and configuring a block within the stack. If you are unfamiliar with any of these items, refer to the first few chapters of the *SSP User's Manual* to learn how to manage each of these important steps in creating SSP based applications.

To add the Audio Record ADC Framework Module to an application, simply add it to a thread using the Stacks Selection Sequence given in the following table. (The default name for the Audio Record ADC Framework Module is q\_audio\_record\_adc0.) This name can be changed in the associated Properties window.

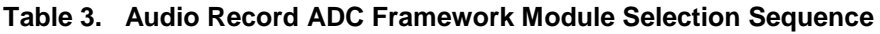

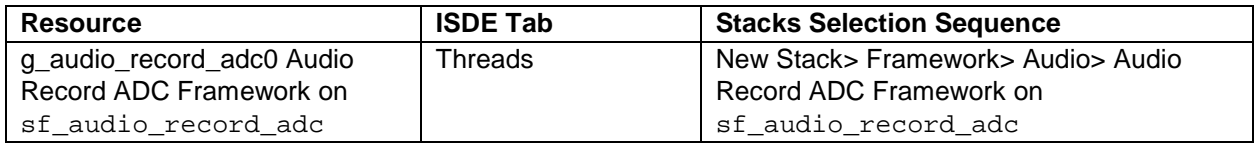

When the Audio Record ADC on sf\_audio\_record\_adc is added to the Thread Stack as shown in the following figure, the configurator automatically adds any needed lower level drivers.

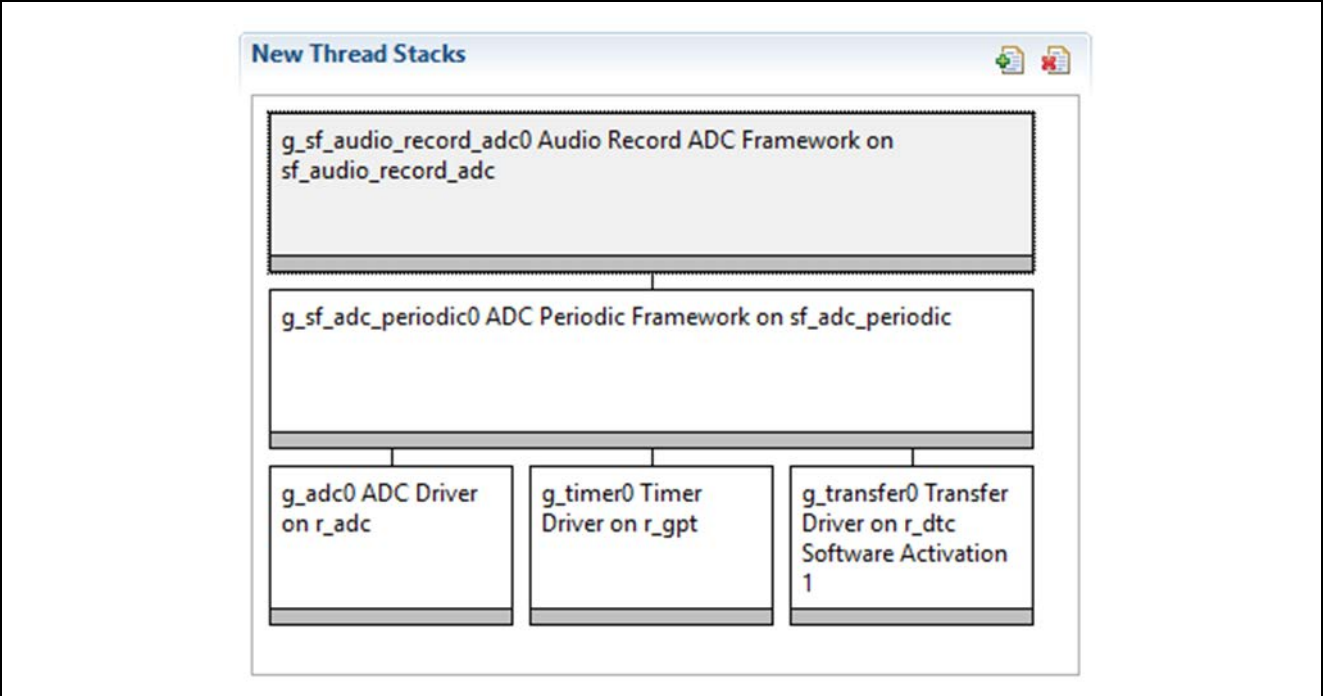

**Figure 2. Audio Record ADC Framework Module Stack**

### <span id="page-3-1"></span>**5. Configuring the Audio Record ADC Framework Module**

The Audio Record ADC Framework Module must be configured by you for the desired operation. The SSP configuration window will automatically identify, by highlighting the block in red, any required configuration selections, such as Interrupts or Operating modes, which must be configured for lower level modules, for successful operation. Only those properties that can be changed without causing conflicts are available for modification. Other properties are **locked** and not available for changes and are identified with a **lock icon** for the **locked** property in the Property window in the ISDE. This approach simplifies the configuration process and makes it much less error prone than previous manual approaches to configuration. The

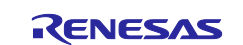

available configuration settings and defaults for all the user accessible properties are given in the properties tab within the SSP Configurator, and are shown in the following tables for easy reference.

One of the properties most often identified as requiring a change is the Interrupt Priority. This configuration setting is available with the Properties window of the associated module. Simply select the indicated module and then view the properties window. The Interrupt settings are often toward the bottom of the properties list, so scroll down until they become available. Also note that the Interrupt Priorities listed in the properties window in the ISDE will include an indication as to the validity of the setting based on the MCU targeted (CM4 or CM0+). This level of detail is not included in the following configuration properties tables, but is easily visible with the ISDE when configuring Interrupt Priority levels.

Note: You may want to open your ISDE and create the module and explore the property settings in parallel with looking over the following Configuration Table Settings. This will help orient you and can be a useful **hand-on** approach to learning the ins and outs of developing with SSP.

| <b>ISDE Property</b>       | Value                     | <b>Description</b>                           |
|----------------------------|---------------------------|----------------------------------------------|
| <b>Parameter Checking</b>  | Enabled, Disabled, BSP    | Selects if code for parameter checking is to |
|                            | Default: BSP              | be included in the build                     |
| Name                       | g_sf_audio_record_adc0    | Module name                                  |
| Name of the data-buffer to | P_capture_data_buffer     | Name of the data buffer to store samples     |
| store samples              |                           |                                              |
| Length of the data-buffer  | 2048                      | Length of the buffer to which data is to be  |
|                            |                           | stored                                       |
| Audio Record Data Size     | 8-bit, 16-bit             | Data width                                   |
|                            | Default: 8-bit            |                                              |
| Sampling Rate in HZ        | 8000                      | Sampling rate                                |
| Number of sampling         | Default: 256              | Number of samples captured per iteration     |
| iterations                 |                           |                                              |
| Callback                   | g_audio_redord_framework_ | User function that will be called once the   |
|                            | user callback             | number of sampling iterations of data has    |
|                            |                           | been buffered.                               |

**Table 4. Configuration Settings for Audio Record ADC Framework Module on sf\_audio\_record\_adc**

Note: The above setting examples and defaults are for a project using the S7G2 Synergy MCU Group. Other MCUs may have different default values and available configuration settings.

In some cases, settings other than the defaults for stack modules can be desirable. For example, it might be useful to select different buffer sizes or sample rates. The configurable properties for the lower level stack modules are given in the following sections for completeness and as a reference.

Note: Most of the property settings for modules are fairly intuitive and usually can be determined by inspection of the associated properties window from the SSP Configurator.

### <span id="page-4-0"></span>**5.1 Configuration Settings for the Audio Record ADC Framework Module Low Level Drivers**

Typically, only a small number of settings must be modified from the default for lower level drivers and these are indicated with red text in the Thread Stack block. Notice that some of the configuration properties must be set to a certain value for proper framework operation and will be locked to prevent user modification. The following tables identify all the settings within the properties section for the module.

**Table 5. Configuration Settings for ADC Periodic Framework on sf\_adc\_periodic** 

| <b>ISDE Property</b>      | Value                  | <b>Description</b>                           |  |
|---------------------------|------------------------|----------------------------------------------|--|
| <b>Parameter Checking</b> | Enabled, Disabled, BSP | Selects if code for parameter checking is to |  |
|                           | Default: BSP           | be included in the build                     |  |
| Name                      | g_sf_adc_periodic0     | Module name                                  |  |

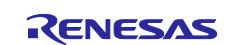

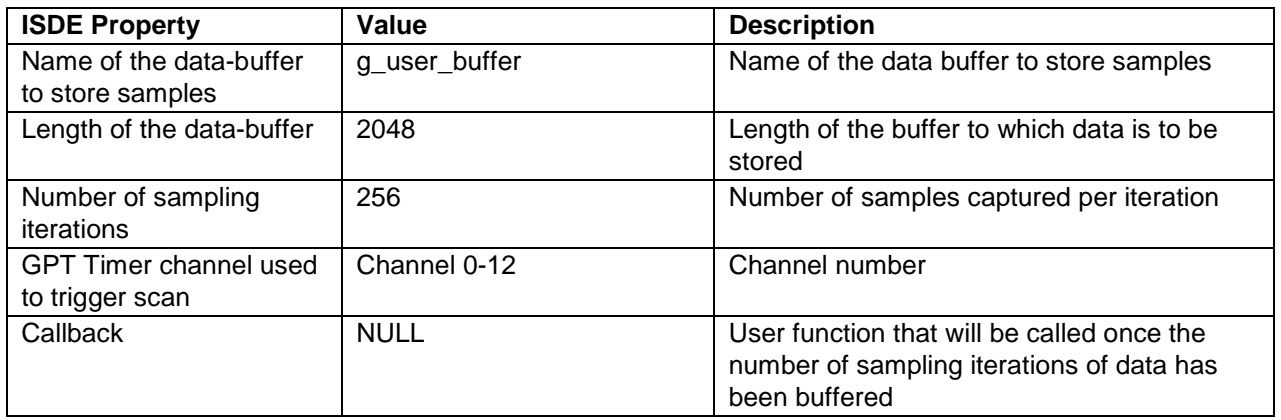

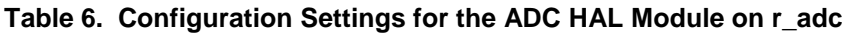

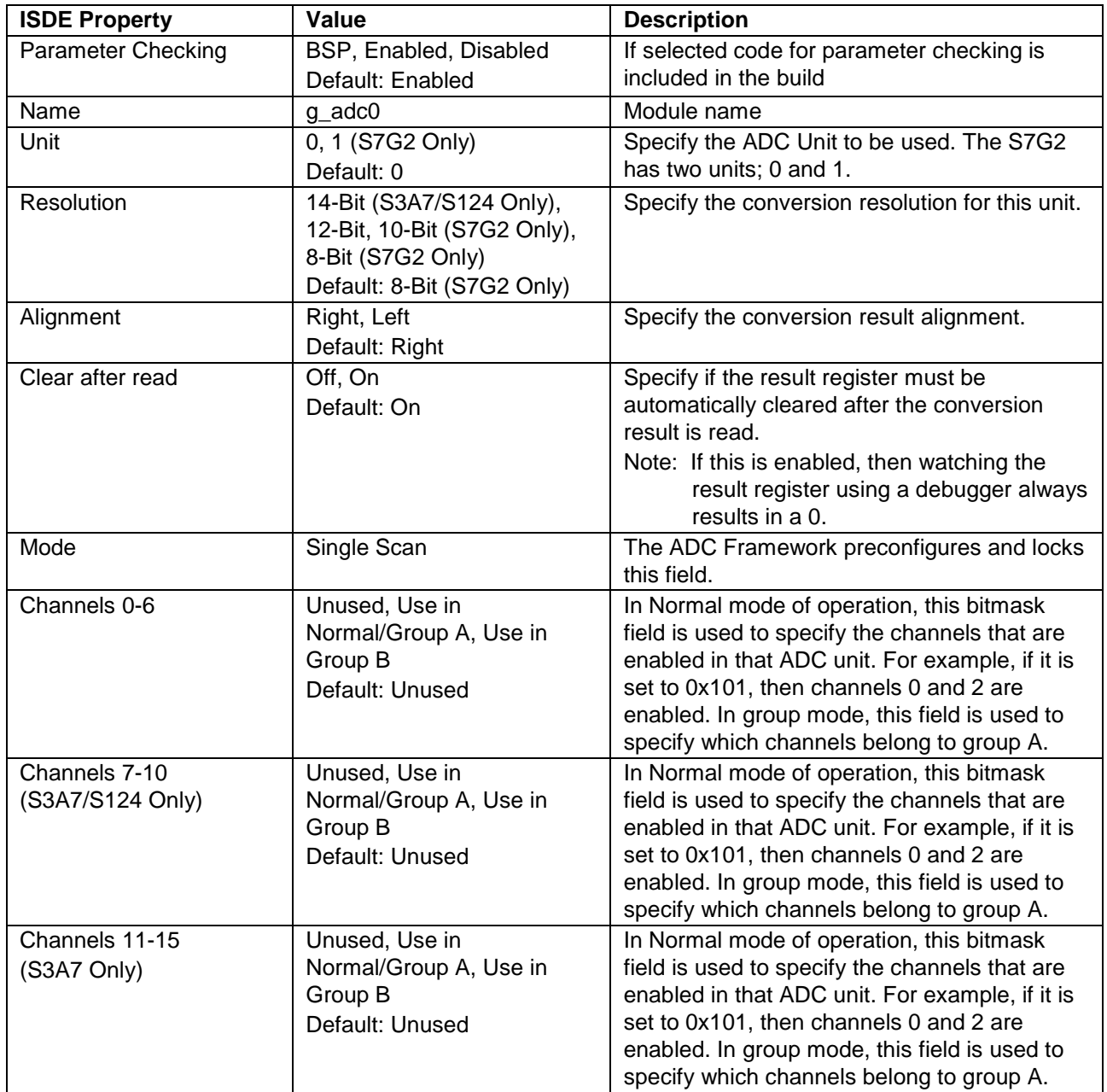

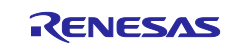

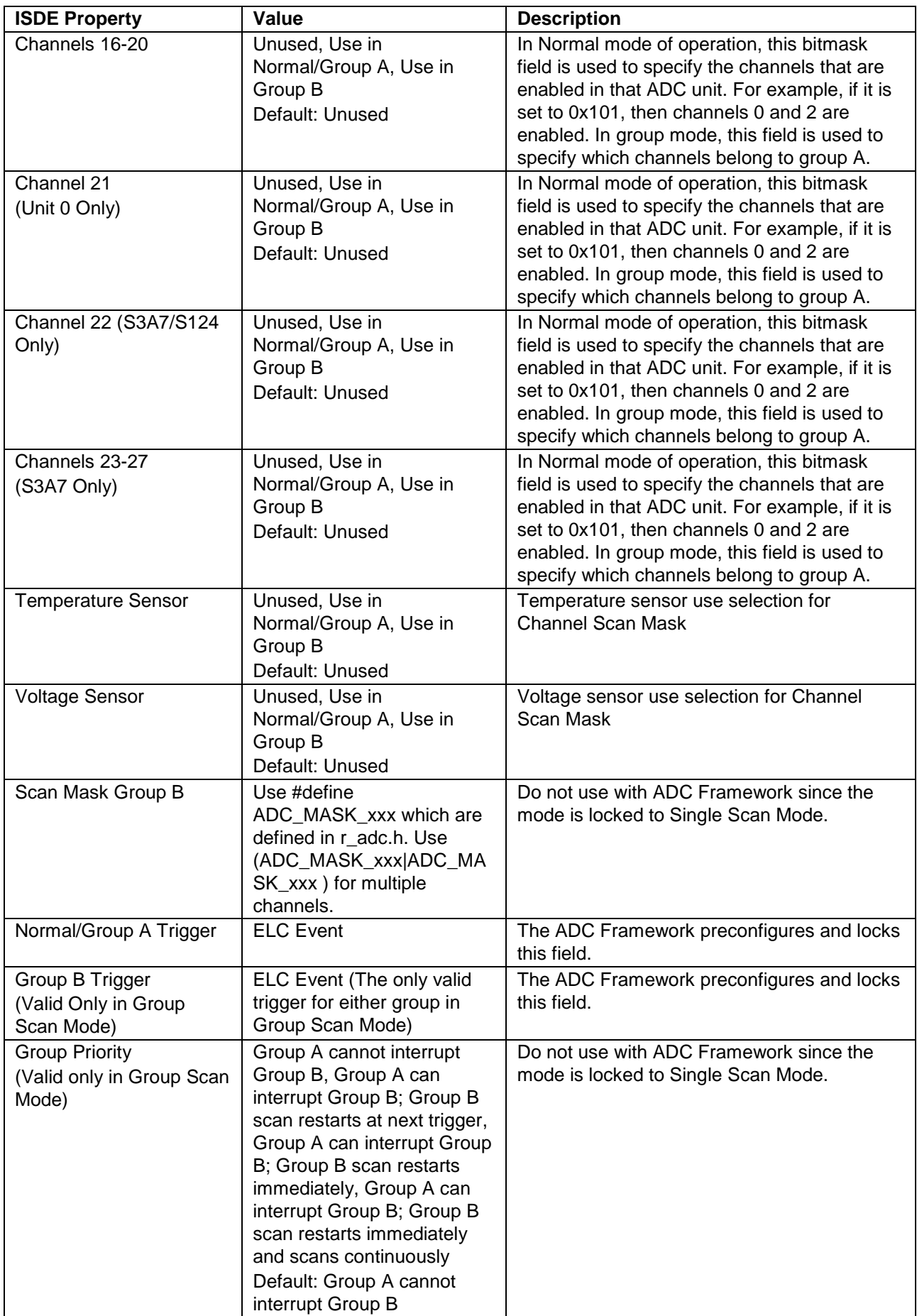

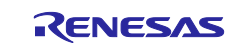

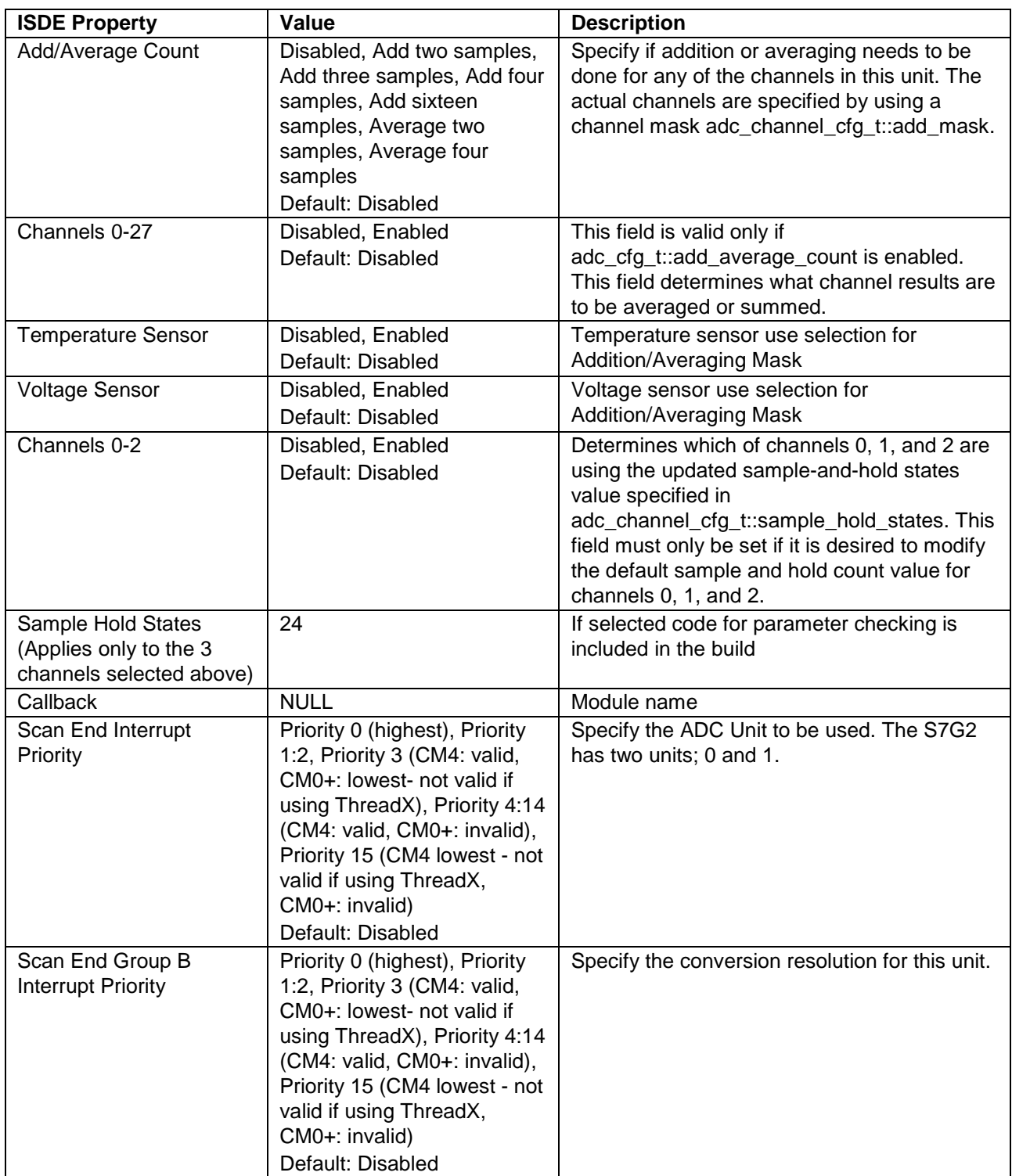

## **Table 7. Configuration for the GPT HAL Module on r\_gpt**

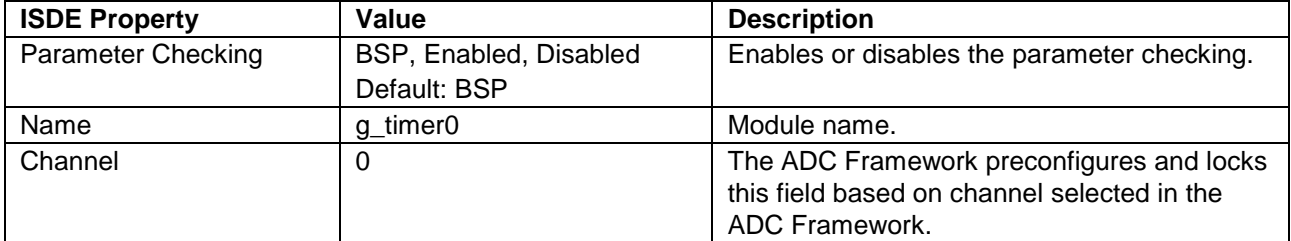

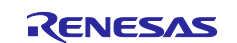

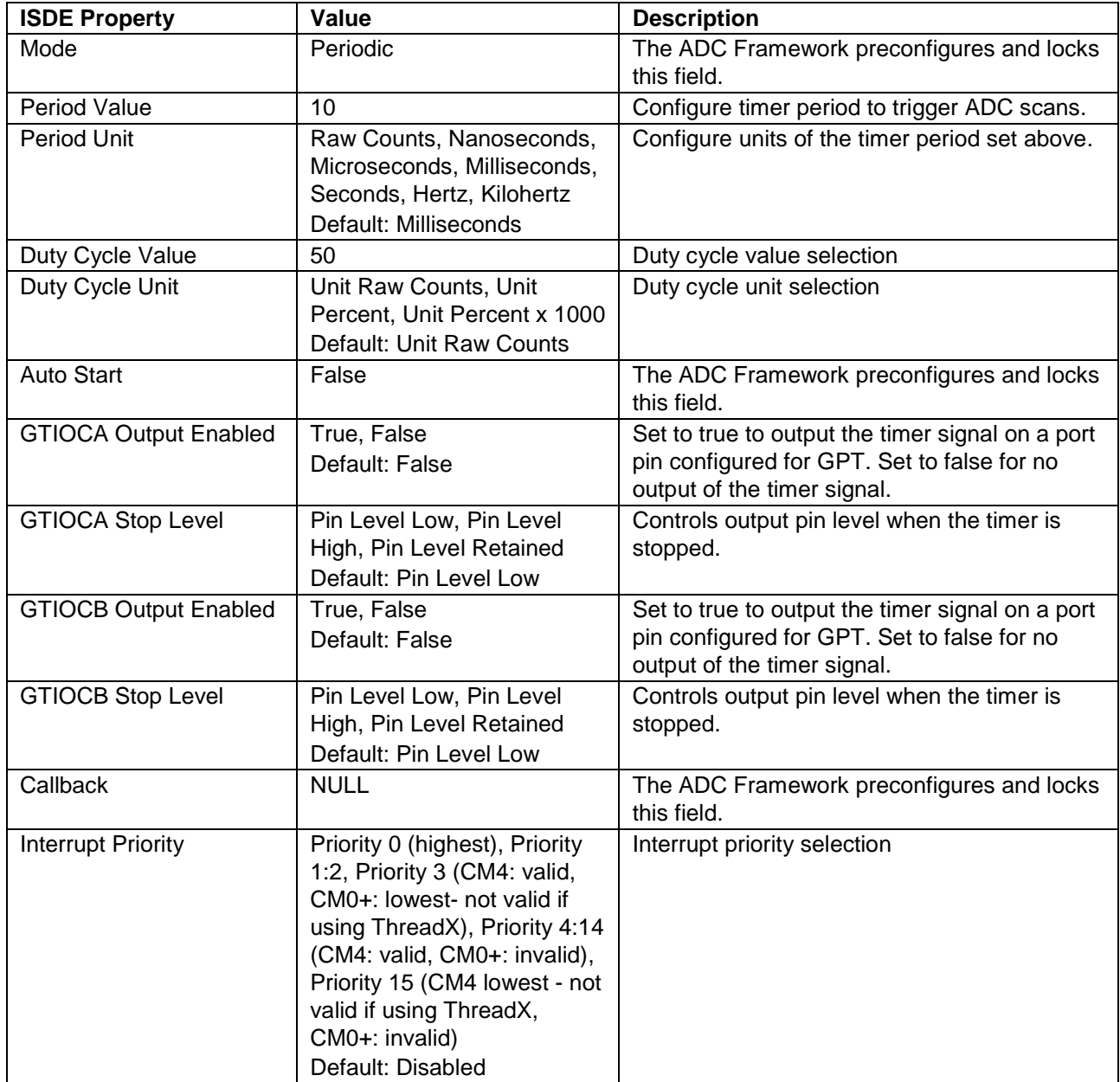

Note: The above setting examples and defaults are for a project using the S7G2 Synergy MCU Group. Other MCUs may have different default values and available configuration settings.

### <span id="page-8-0"></span>**5.2 Audio Record ADC Framework Module Clock Configuration**

The ADC peripheral module uses PCLKC as its clock source.

### <span id="page-8-1"></span>**5.3 Audio Record ADC Framework Module Pin Configuration**

The ADC peripheral module uses pins on the MCU to communicate to external devices. I/O pins must be selected and configured as required by the external device. ADC pins must be configured as analog pins. The first table that follows illustrates the method for selecting the pins within the SSP configuration window and the next table illustrates an example selection for the pins.

Note: For some peripherals, the Operation Mode selection mode determines what peripheral signals are available and therefore what MCU pins are required.

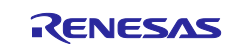

#### **Table 8. Pin Selection Sequence for ADC**

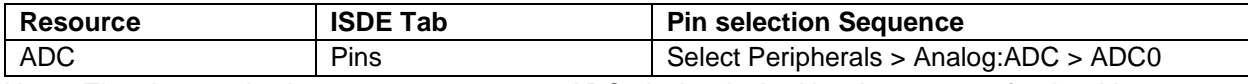

Note: The above selection sequence assumes ADC0 is the desired hardware target for the driver.

#### **Table 9. Pin Configuration Settings for ADC**

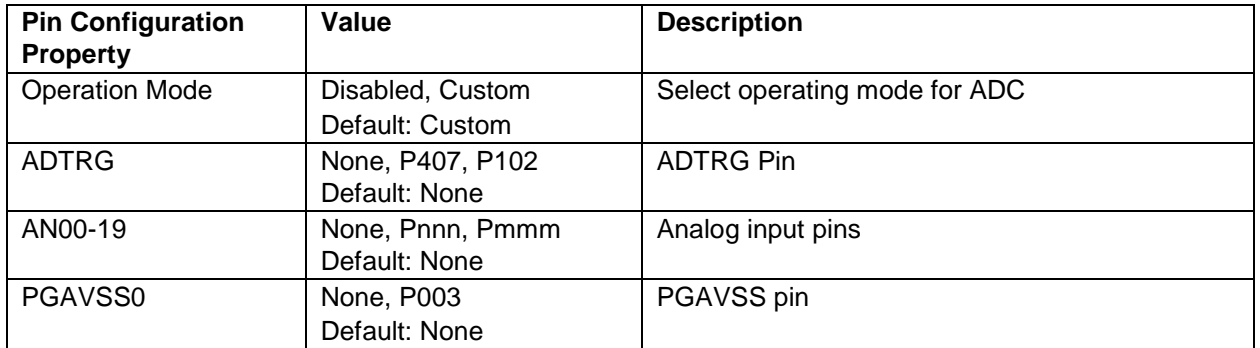

Note: The preceding example settings are for a project using the S7G2 Synergy MCU Group and the SK-S7G2 Kit. Other Synergy Kits and other Synergy MCUs may have different available pin configuration settings.

### <span id="page-9-0"></span>**6. Using the Audio Record ADC Framework Module in an Application**

The typical steps in using the Audio Record ADC Framework module in an application are:

- 1. Open the module using the open API.
- 2. Start the recording using the start API.
- 3. Buffer data in a user buffer with the callback.
- 4. Operate on data as needed.
- 5. Close the module using the close API.

The above common steps are illustrated in a typical operational flow diagram in the following figure.

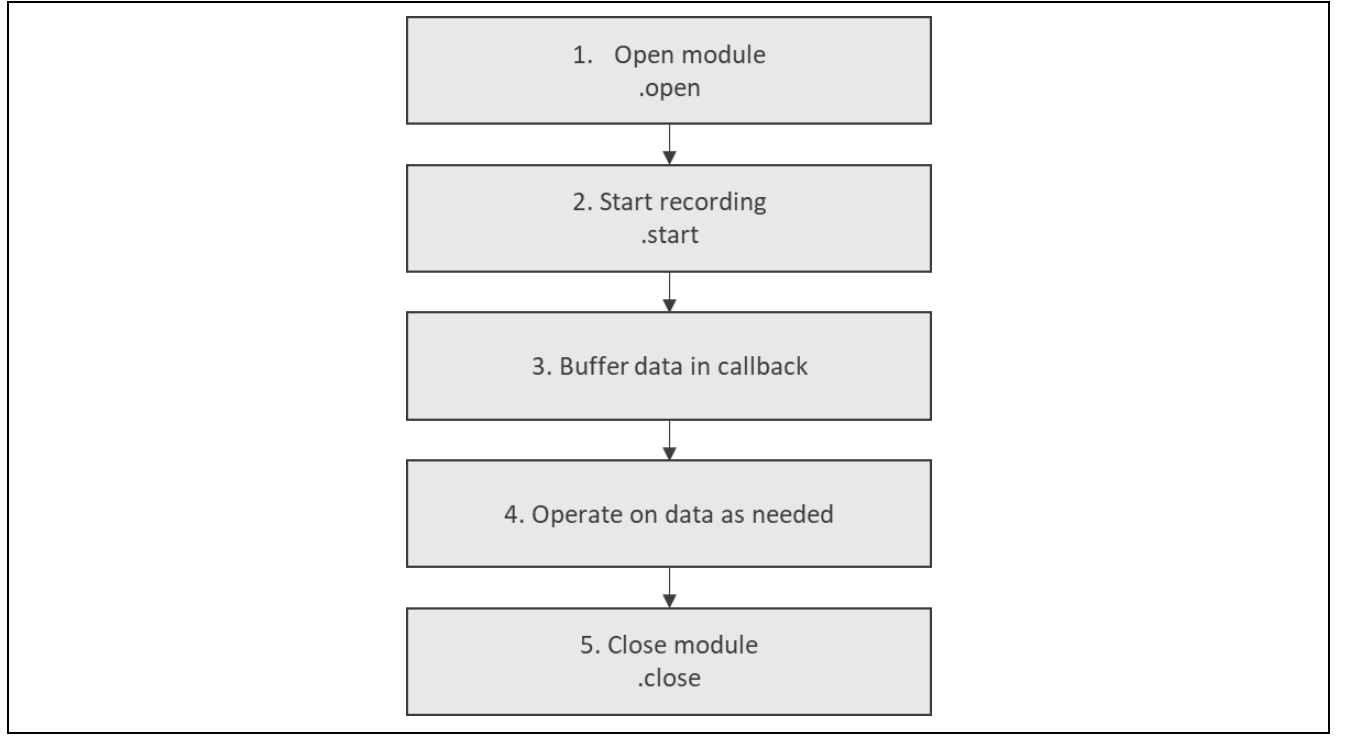

**Figure 3. Flow Diagram of a Typical Audio Record ADC Framework Module Application**

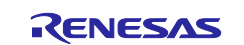

### <span id="page-10-0"></span>**7. Audio Record ADC Framework Module Application Project**

The Application Project demonstrates the above steps in an example application. You may want to import and open the Application Project within ISDE and view the configuration settings for the Audio Record ADC Framework Module. You can also read over the code in audio\_record\_thread\_entry.c, which is used to illustrate the Audio Record ADC Framework Module APIs in a complete design.

The Application Project demonstrates the typical use of the Audio Record ADC Framework Module APIs. The application contains two threads, which are named Audio Playback Thread and Audio Record Thread. The Audio Playback Thread is responsible for providing audio data. This will not be described in detail in this document; see the *Audio Playback Framework Module Guide* for details. The Audio Record Thread is responsible for recording the audio data on the USB mass storage device. Once the thread is started, the 3 LEDs are switched off, IRQ driver opens, and an infinite loop is started. In the loop, the program checks if the S4 button is pressed – the button starts and stops the recording.

Once the recording is started, the program deletes the **audio.wav** file on the USB mass storage device, which should be inserted in USB\_H port. Then the new file is created, opened, and a WAV file header is written in the file. The red LED is switched on to indicate that the recording is on. If the recording is stopped, the LED is switched off, the data length is written to the appropriate bytes of the header file and the file itself is closed.

In the loop, the program also checks if any new data appeared in the buffer. If so, it is saved in the file on the USB mass storage device.

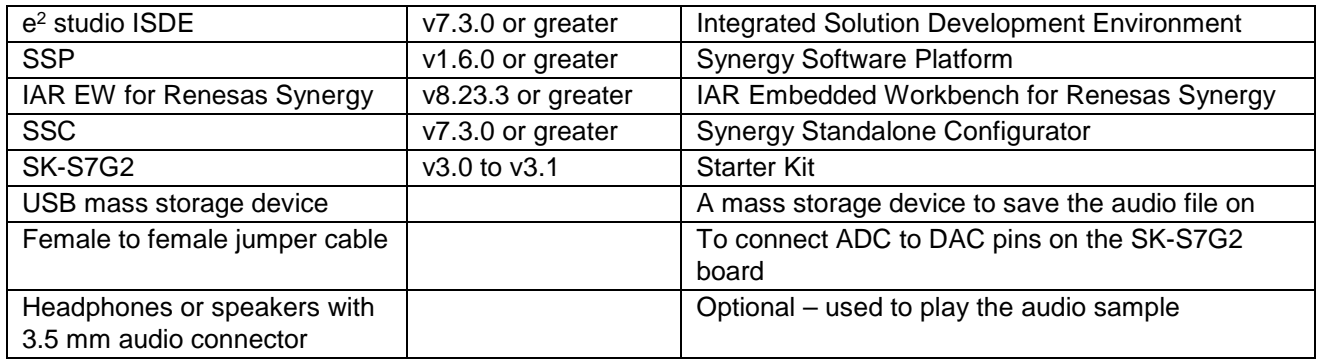

#### **Table 10. Software and Hardware Resources Used by the Application Project**

A simple flow diagram of the Application project is given in the following figure.

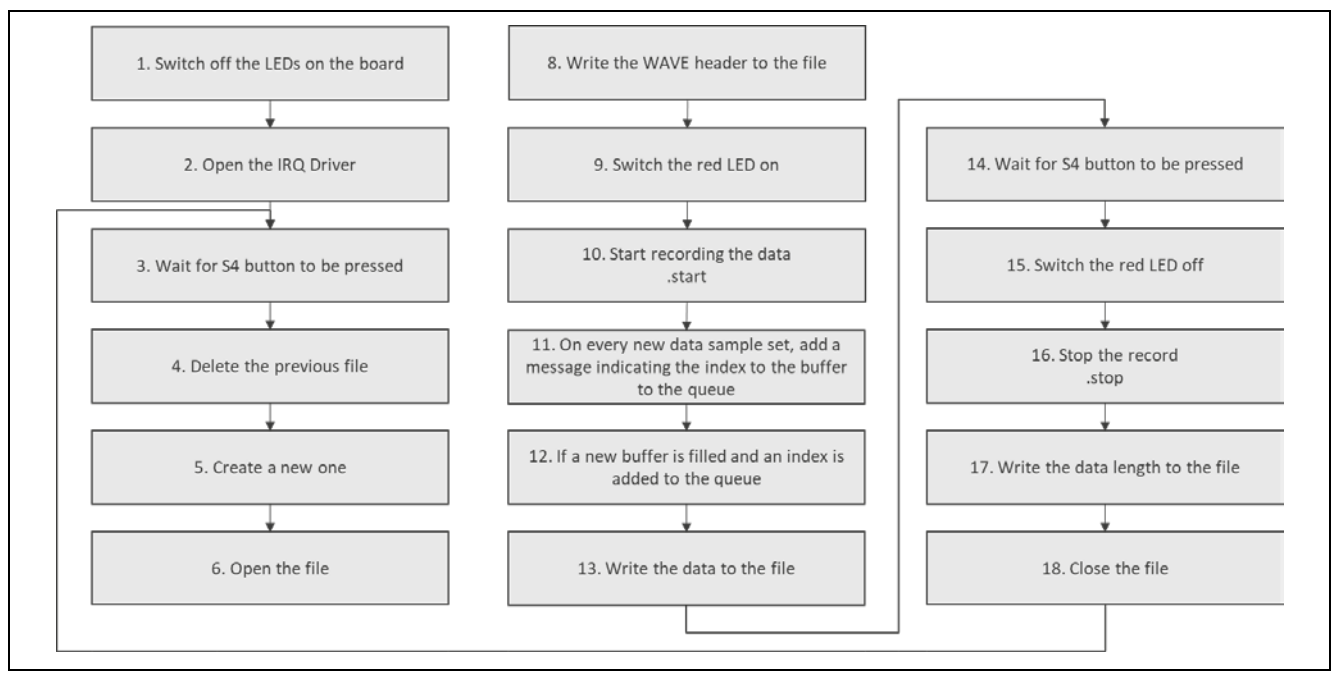

**Figure 4. Framework Module Application Project Flow Diagram**

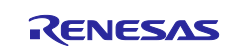

The audio\_record.c file is located in the project once it has been imported into the ISDE. You can open this file, within the ISDE, and follow along with the following description, to help identify key uses of APIs.

Use the following paragraph as a starting point for a specific description. It provides a guide for flow and level of detail. Make sure that the description matches the flow diagram and the code snippets above; ideally the main block of code map easily to the flow diagram. Refer to code snippets where they are used.

The first section of audio\_record.c has the header files which reference the Audio Record ADC Framework instance structure and other modules. After that, a macro APP\_ERR\_TRAP is defined and is used to handle errors. Then, a file buffer is declared.

The next section is an entry of the main thread function. In this function, the LEDs are switched off and the IRQ driver is opened. After that, the infinite loop is started. Inside that loop, the program checks if you pressed the S4 button. Then the program starts or stops the recording. In the first situation, the **audio.wav** file is deleted and a new one is created and opened. In the file, the wav header that defines the properties of the file (like bitrate, number of channels and so on) is saved. After that, the red LED is switched on to indicate to that the record is on. In case the S4 button is pressed again, the program stops recording, switches off the red LED and saves the file length to the WAVE file header. Then the file is closed. In case the new data is recorded by the framework, which is indicated by the message queue, the data is saved in the file.

The last section includes the interrupt callbacks. The IRQ Driver callback function indicates the S4 button being pressed. The Audio Record ADC Framework is triggered when a set of audio data is saved in the buffer. The data buffers store 16-bit unsigned integers even though the desired ADC resolution is 8 bits; the data is copied to 8 bits unsigned integer buffer that will then be used to write the audio record in the file. The message queue is populated with an integer number indicating the buffer index that begins the latest recorded data.

Keep in mind that the project requires usage of USB Mass Storage device connected to USB\_H port and connecting the P000 and P014 ports with the jumper cable.

A few key properties are configured in this Application Project to support the required operations and the physical properties of the target board and MCU. Following are the properties with the values set for this specific project. You can also open the Application Project and view these settings in the property window as a hands-on exercise.

Tables of settings required to configure the AP for the target MCU and Kit are provided. Use the existing table for an example of standard format and content.

| Symbol                | <b>Name</b>           | <b>Stack Size (bytes)</b> | <b>Priority</b> |
|-----------------------|-----------------------|---------------------------|-----------------|
| audio record thread   | Audio Record Thread   | 2048                      |                 |
| audio_playback_thread | Audio Playback Thread | 2048                      |                 |

<span id="page-11-0"></span>**Table 11. Audio Record Framework ADC Threads List and Parameters**

#### <span id="page-11-1"></span>**Table 12. Audio Record Thread Objects**

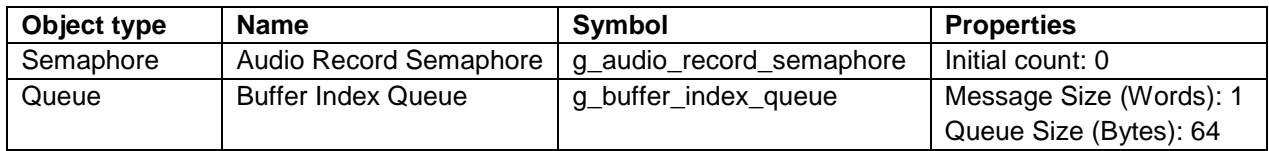

#### <span id="page-11-2"></span>**Table 13. Audio Playback Thread Objects**

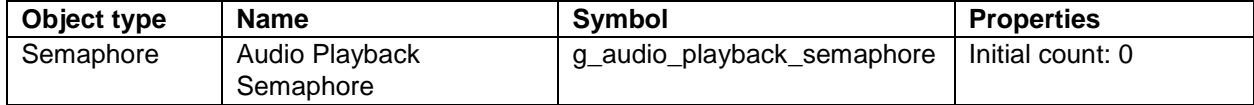

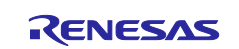

#### <span id="page-12-0"></span>**Table 14. g\_sf\_audio\_record\_adc0 Audio Record ADC Framework on sf\_audio\_record\_adc Module Configuration Settings**

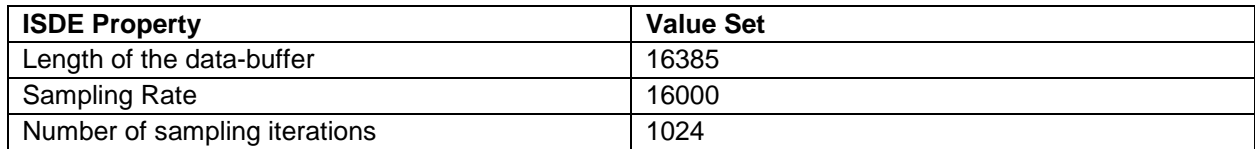

#### **Table 15. g\_adc0 ADC Driver on r\_adc Module Configuration Settings for the Application Project**

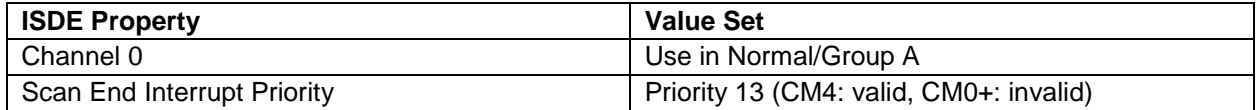

#### **Table 16. g\_timer0 Timer Driver on r\_gpt Module Configuration Settings**

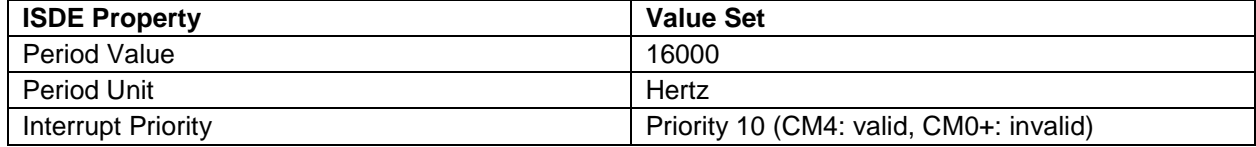

This project requires additional modules to be added to the Audio Record Thread. These are IRQ Driver on r\_icu and FileX<sup>®</sup> on USB Mass Storage. You should add USBX Port HCD to the USBX Host Configuration g\_ux\_host\_0 and choose new USBX Port HCD on sf\_el\_ux for USBHS. The proper configuration of those modules is shown in the following tables.

#### **Table 17. g\_external irq0 External IRQ Driver on r\_icu Module Configuration Settings**

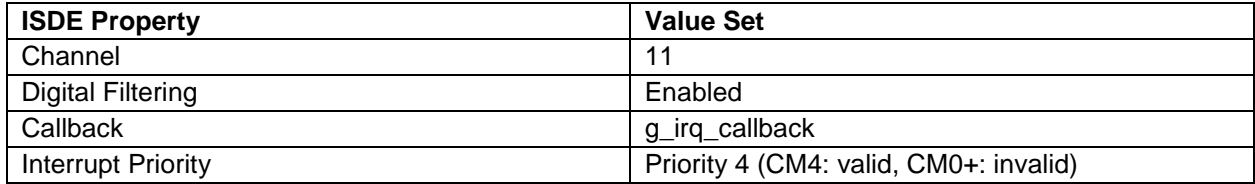

#### **Table 18. g\_fx\_media0 FileX on USB Mass Storage Module Configuration Settings**

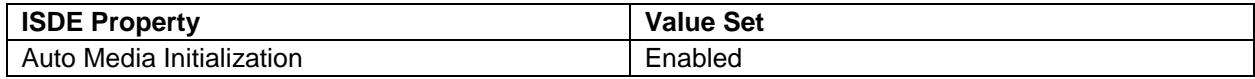

#### **Table 19. g\_sf\_el\_ux\_hcd\_hs\_0 USBX Port HCD on fs\_el\_ux for HSBHS Module Configuration Settings**

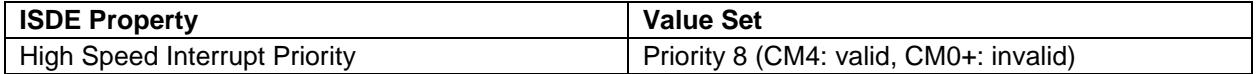

#### <span id="page-12-1"></span>**Table 20. USBX on ux Module Configuration Settings**

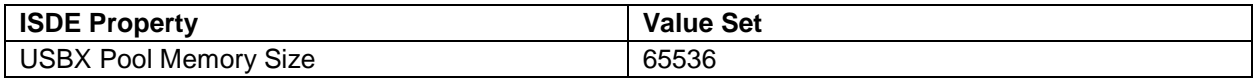

The elements in the second thread, Audio Playback Thread, must be added and configured. To do that, you should add Audio Playback Framework on sf\_audio\_playback to this thread. The new Audio Playback Hardware Framework shared on sf\_audio\_playback\_hw\_dac should be added under Add Audio

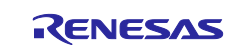

Playback Hardware. Next, add a new Transfer Driver on  $r_{\text{dmac}}$  and a new Timer Driver on  $r_{\text{dpt}}$ . The proper configuration of those parameters is shown in the following tables.

#### <span id="page-13-2"></span>**Table 21. g\_sf\_audio\_playback0 Audio Playback Framework on sf\_audio\_playback Module Configuration Settings**

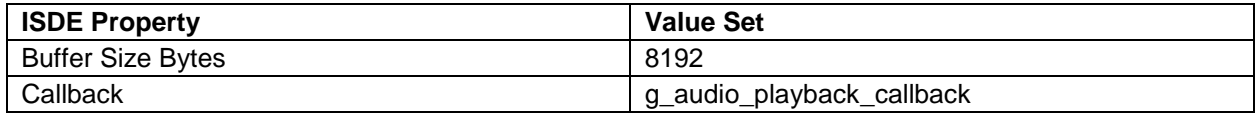

#### **Table 22. g\_sf\_audio\_playback\_common0 Audio Playback Framework Shared on sf\_audio\_playback Module Configuration Settings**

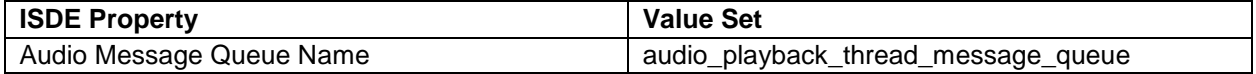

#### **Table 23. g\_sf\_audio\_playback\_hw0 Audio Playback Hardware Framework Shared on sf\_audio\_playback\_hw\_dac Module Configuration Settings**

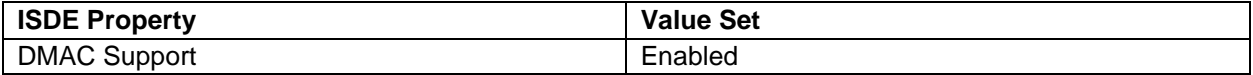

#### **Table 24. g\_transfer1 Transfer Driver on r\_dmac Module Configuration Settings**

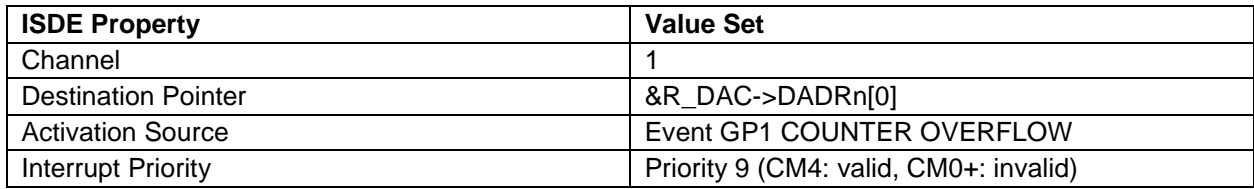

#### <span id="page-13-3"></span>**Table 25. g\_timer1 Timer Driver on r\_gpt Module Configuration Settings**

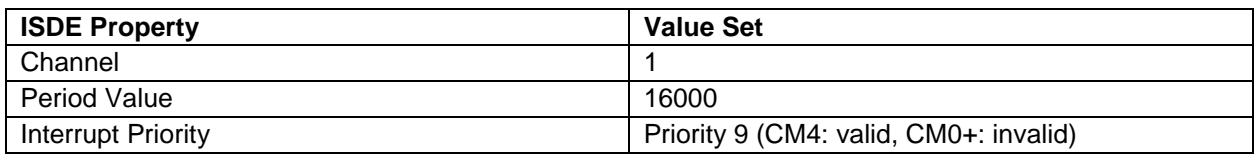

The Audio Playback Thread must be added as a message subscriber to the Audio Playback Event Class. It can be done in the **Messaging** tab in the SSP Configurator.

### <span id="page-13-0"></span>**8. Customizing the Audio Record ADC Framework Module for a Target Application**

Provide a description of common configuration settings that a developer might typically change for a target application. Use the following paragraph as a starting point.

Some configuration settings will normally be changed by the developer from those shown in the Application Project. For example, you can easily change the length of the data buffer, sampling rate or audio data resolution. You can also change the ADC port pins to select the desired analog input. This can be done using the **Pins** tab in the configurator. You can also change the timer that triggers the ADC scanning.

### <span id="page-13-1"></span>**9. Running the Audio Record ADC Framework Module Application Project**

To run the Audio Record ADC Framework Module Application Project and to see it executing on a target kit, you can simply import it into your ISDE, compile and run debug. Refer to the *Renesas Synergy™ Project Import Guide* (11an0023eu0121-synergy-ssp-import-guide.pdf, included in this package) for instructions on importing the project into  $e^2$  studio or IAR EW for Synergy, and build and run the application.

An optional description for building the project from scratch is provided here. Use this if you believe it will be helpful to the reader. It is recommended for simpler projects.

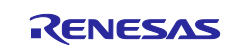

To implement the Audio Record ADC Framework Module Application in a new project, follow the steps below for defining, configuring, auto-generating files, adding code, compiling, and debugging on the target kit. Following these steps is a hands-on approach that can help make the development process with SSP more practical.

Note: The following steps are described in sufficient detail for someone experienced with the basic flow through the Synergy development process. If these steps are not familiar, refer to the first few chapters of the *SSP User's Manual* for a description of how to accomplish these steps.

To create and run the CGC application project simply follow these steps:

- 1. Create a new Renesas Synergy project for the S7G2-SK called AUDIO\_RECORD\_ADC\_MG\_AP.
- 2. Select the **Threads** tab.
- 3. Add two threads to the application; their parameters are presented in the [Table 11.](#page-11-0) Add proper objects to the threads, according to [Table 12](#page-11-1) and [Table 13.](#page-11-2)
- 4. To the Audio Record Thread, add Audio Record ADC Framework on sf\_audio\_record\_adc, External IRQ Driver on  $r_i$  and FileX on the USB Mass Storage. To USBX Host Configuration g\_ux\_host\_0, add USB Port HCD on fs\_el\_ux for USBHS. Adjust the parameters of the modules shown in [Table 14](#page-12-0) to [Table 20.](#page-12-1)
- 5. To the Audio Playback Thread add Audio Playback Framework on sf\_audio\_playback. Under g\_sf\_audio\_playback\_common0, Audio Playback Framework shared on sf\_audio\_playback, add new Audio Playback Hardware Framework shared on sf\_audio\_playback\_hw\_dac. To this module, you should add a new Transfer Driver on r\_dmac and a new Timer Driver on r\_gpt. [Table 21](#page-13-2) to [Table 25](#page-13-3) are shown in the parameters of those modules.
- 6. Add the Audio Playback Thread as a message subscriber to the Audio Playback Event Class in the **Messaging** tab in SSP configuration.
- 7. Click on the **Generate Project Content** button.
- 8. Copy the files audio\_playback.c, audio\_record.c and audio\_data.c to the project src directory. Modify the code in the audio\_playback\_thread\_entry.c file so the audio\_playback() function is called. Also modify the audio\_record\_thread\_entry.c file so the function audio record() is called.
- 9. Connect to the host PC via a micro USB cable to J19 on the SK-S7G2.
- 10.Connect P000 and P014 with the jumper cable.
- 11.Connect as USB Mass Storage device to the USB\_H port J6. If there already exists a file named **audio.wav** in the main directory of the device, it will be overwritten.
- 12.Connect headphones to the audio J16 connector, if you wish to hear the audio data.
- 13.Start to debug the application.
- 14.When 3 LEDs are switched off, press the S4 button to start recording the audio data. After a while, press the S4 button again. A red LED will indicate the recording.
- 15.The recorded audio is saved in the USB Mass Storage device in its main directory.

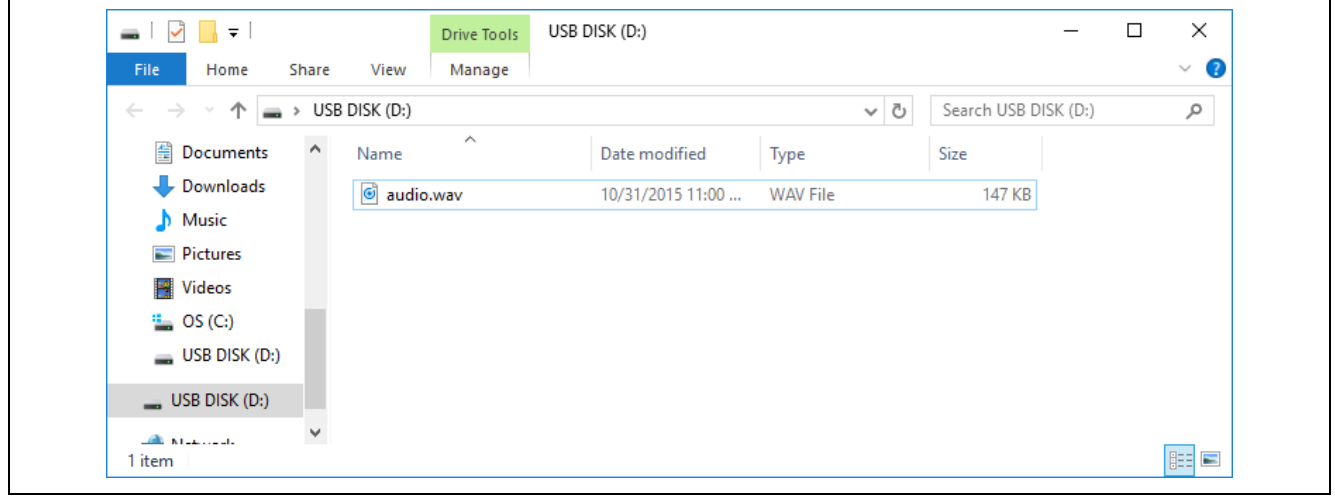

**Figure 5. Example Output from Audio Record ADC Framework Application Project**

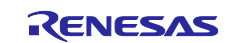

### <span id="page-15-0"></span>**10. Audio Record ADC Framework Module Conclusion**

This Module Guide has provided all the background information needed to select, add, configure, and use the module in an example project. Many of these steps were time consuming and error-prone activities in previous generations of embedded systems. The Renesas Synergy™ Platform makes these steps much less time consuming and removes the common errors like conflicting configuration settings or incorrect selection of low level drivers. The use of high level APIs (as demonstrated in this Application Project) illustrates additional development-time savings by allowing work to begin at a high level and avoiding the time required in older development environments to use, and in some cases, create, low level drivers.

### <span id="page-15-1"></span>**11. Audio Record ADC Module Next Steps**

After you have mastered a simple Audio Record ADC Framework module project, you may want to review a more complex example. You may modify the ADC Driver so multiple channels are used to record the audio data to provide stereo or multi-channel audio recording.

### <span id="page-15-2"></span>**12. Audio Record ADC Module Reference Information**

*SSP User's Manual*: Available in html format in the SSP distribution package and as a pdf from the Renesas Synergy Gallery. Links to all the most up-to-date sf\_adc\_periodic module resource materials are available on:

[https://en-](https://en-us.knowledgebase.renesas.com/English_Content/Renesas_Synergy%E2%84%A2_Platform/Renesas_Synergy_Knowledge_Base/sf_adc_periodic_Module_Guide_Resources)

[us.knowledgebase.renesas.com/English\\_Content/Renesas\\_Synergy%E2%84%A2\\_Platform/Renesas\\_Syne](https://en-us.knowledgebase.renesas.com/English_Content/Renesas_Synergy%E2%84%A2_Platform/Renesas_Synergy_Knowledge_Base/sf_adc_periodic_Module_Guide_Resources) [rgy\\_Knowledge\\_Base/sf\\_adc\\_periodic\\_Module\\_Guide\\_Resources](https://en-us.knowledgebase.renesas.com/English_Content/Renesas_Synergy%E2%84%A2_Platform/Renesas_Synergy_Knowledge_Base/sf_adc_periodic_Module_Guide_Resources)

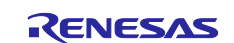

### **Website and Support**

Visit the following vanity URLs to learn about key elements of the Synergy Platform, download components and related documentation, and get support.

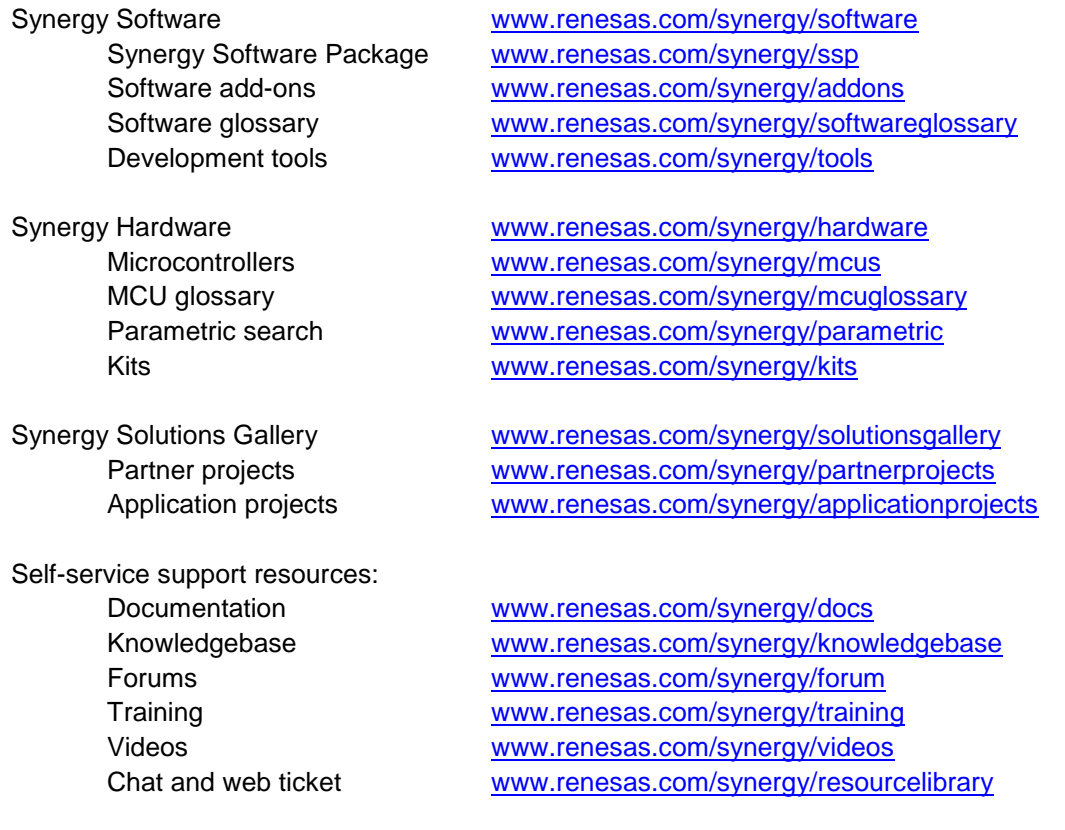

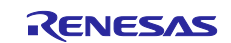

## <span id="page-17-0"></span>**Revision History**

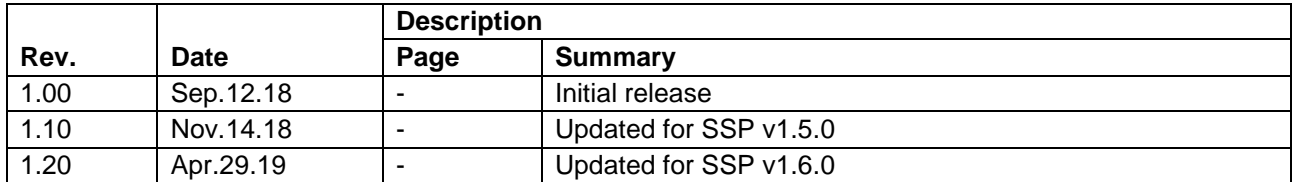

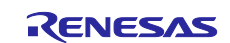

### **Notice**

- 1. Descriptions of circuits, software and other related information in this document are provided only to illustrate the operation of semiconductor products and application examples. You are fully responsible for the incorporation or any other use of the circuits, software, and information in the design of your product or system. Renesas Electronics disclaims any and all liability for any losses and damages incurred by you or third parties arising from the use of these circuits, software, or information.
- 2. Renesas Electronics hereby expressly disclaims any warranties against and liability for infringement or any other claims involving patents, copyrights, or other intellectual property rights of third parties, by or arising from the use of Renesas Electronics products or technical information described in this document, including but not limited to, the product data, drawings, charts, programs, algorithms, and application examples.
- 3. No license, express, implied or otherwise, is granted hereby under any patents, copyrights or other intellectual property rights of Renesas Electronics or others.
- 4. You shall not alter, modify, copy, or reverse engineer any Renesas Electronics product, whether in whole or in part. Renesas Electronics disclaims any and all liability for any losses or damages incurred by you or third parties arising from such alteration, modification, copying or reverse engineering.
- 5. Renesas Electronics products are classified according to the following two quality grades: "Standard" and "High Quality". The intended applications for each Renesas Electronics product depends on the product's quality grade, as indicated below.
	- "Standard": Computers; office equipment; communications equipment; test and measurement equipment; audio and visual equipment; home electronic appliances; machine tools; personal electronic equipment; industrial robots; etc.

"High Quality": Transportation equipment (automobiles, trains, ships, etc.); traffic control (traffic lights); large-scale communication equipment; key financial terminal systems; safety control equipment; etc.

Unless expressly designated as a high reliability product or a product for harsh environments in a Renesas Electronics data sheet or other Renesas Electronics document, Renesas Electronics products are not intended or authorized for use in products or systems that may pose a direct threat to human life or bodily injury (artificial life support devices or systems; surgical implantations; etc.), or may cause serious property damage (space system; undersea repeaters; nuclear power control systems; aircraft control systems; key plant systems; military equipment; etc.). Renesas Electronics disclaims any and all liability for any damages or losses incurred by you or any third parties arising from the use of any Renesas Electronics product that is inconsistent with any Renesas Electronics data sheet, user's manual or other Renesas Electronics document.

- 6. When using Renesas Electronics products, refer to the latest product information (data sheets, user's manuals, application notes, "General Notes for Handling and Using Semiconductor Devices" in the reliability handbook, etc.), and ensure that usage conditions are within the ranges specified by Renesas Electronics with respect to maximum ratings, operating power supply voltage range, heat dissipation characteristics, installation, etc. Renesas Electronics disclaims any and all liability for any malfunctions, failure or accident arising out of the use of Renesas Electronics products outside of such specified ranges.
- 7. Although Renesas Electronics endeavors to improve the quality and reliability of Renesas Electronics products, semiconductor products have specific characteristics, such as the occurrence of failure at a certain rate and malfunctions under certain use conditions. Unless designated as a high reliability product or a product for harsh environments in a Renesas Electronics data sheet or other Renesas Electronics document, Renesas Electronics products are not subject to radiation resistance design. You are responsible for implementing safety measures to guard against the possibility of bodily injury, injury or damage caused by fire, and/or danger to the public in the event of a failure or malfunction of Renesas Electronics products, such as safety design for hardware and software, including but not limited to redundancy, fire control and malfunction prevention, appropriate treatment for aging degradation or any other appropriate measures. Because the evaluation of microcomputer software alone is very difficult and impractical, you are responsible for evaluating the safety of the final products or systems manufactured by you.
- 8. Please contact a Renesas Electronics sales office for details as to environmental matters such as the environmental compatibility of each Renesas Electronics product. You are responsible for carefully and sufficiently investigating applicable laws and regulations that regulate the inclusion or use of controlled substances, including without limitation, the EU RoHS Directive, and using Renesas Electronics products in compliance with all these applicable laws and regulations. Renesas Electronics disclaims any and all liability for damages or losses occurring as a result of your noncompliance with applicable laws and regulations.
- 9. Renesas Electronics products and technologies shall not be used for or incorporated into any products or systems whose manufacture, use, or sale is prohibited under any applicable domestic or foreign laws or regulations. You shall comply with any applicable export control laws and regulations promulgated and administered by the governments of any countries asserting jurisdiction over the parties or transactions.
- 10. It is the responsibility of the buyer or distributor of Renesas Electronics products, or any other party who distributes, disposes of, or otherwise sells or transfers the product to a third party, to notify such third party in advance of the contents and conditions set forth in this document.
- 11. This document shall not be reprinted, reproduced or duplicated in any form, in whole or in part, without prior written consent of Renesas Electronics. 12. Please contact a Renesas Electronics sales office if you have any questions regarding the information contained in this document or Renesas
- Electronics products. (Note1) "Renesas Electronics" as used in this document means Renesas Electronics Corporation and also includes its directly or indirectly controlled
- subsidiaries.
- (Note2) "Renesas Electronics product(s)" means any product developed or manufactured by or for Renesas Electronics.

(Rev.4.0-1 November 2017)

### **Corporate Headquarters Contact information**

TOYOSU FORESIA, 3-2-24 Toyosu, Koto-ku, Tokyo 135-0061, Japan [www.renesas.com](https://www.renesas.com/)

#### **Trademarks**

Renesas and the Renesas logo are trademarks of Renesas Electronics Corporation. All trademarks and registered trademarks are the property of their respective owners.

For further information on a product, technology, the most up-to-date version of a document, or your nearest sales office, please visit: [www.renesas.com/contact/.](https://www.renesas.com/contact/)